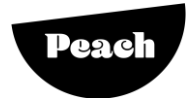

# Content Sender | User Guide BBC Earth TV Asia

### **Login**

Log into Peach a[t www.peachvideo.com](http://www.peachvideo.com/)

### **Create Order**

Add a new order by completing the below fields in the Order Grid

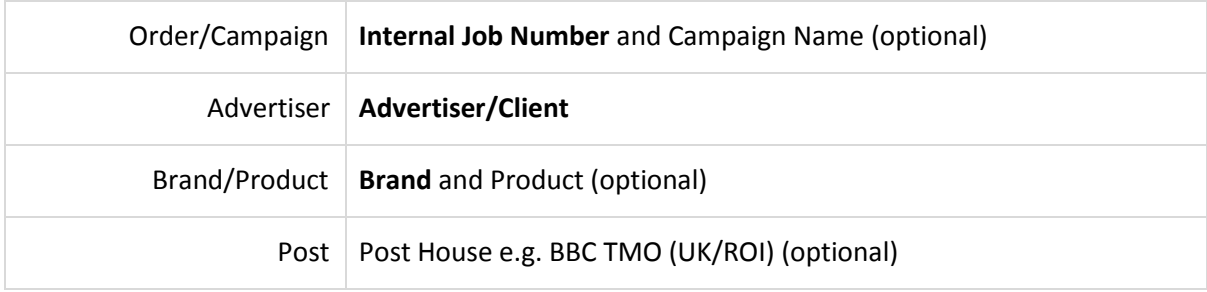

**BBC Ad Ops** 

**PeachClassic** Library | Orders | Tracking

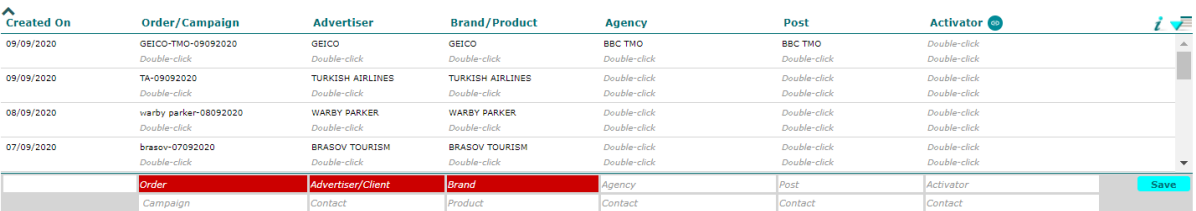

#### Click **Save**

 You can add an **Agency** or **Post** House to the Order in the **Agency** or **Post** fields, if agreed that an external client is uploading a file/creating a file for you. Example: **BBC TMO**. In turn when you create the Order by applying an external party to these fields their Peach account will receive email notification that the Order has been created.

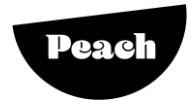

## **Create Version**

Add a new version by completing the below fields in the Version Grid

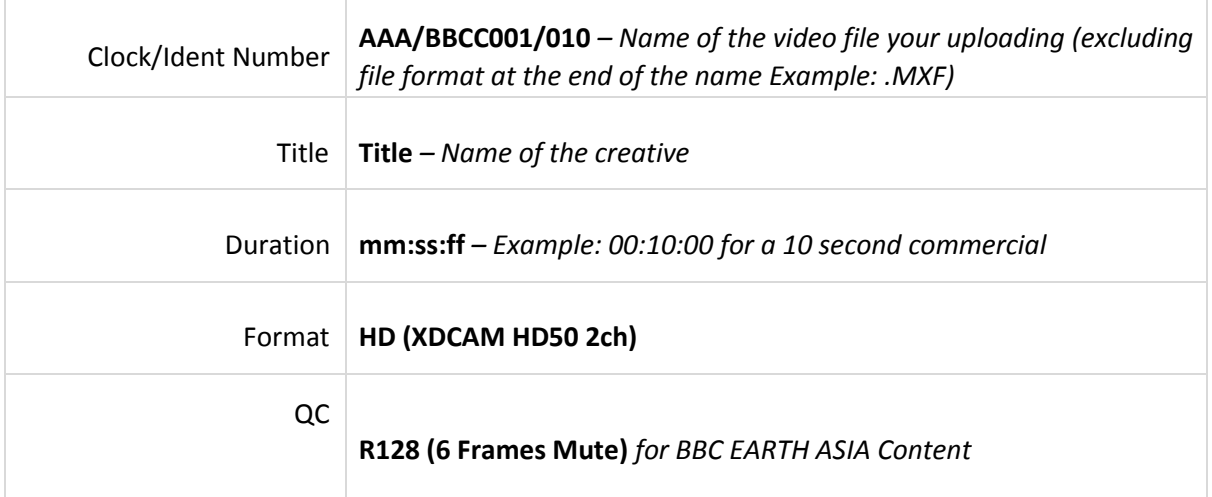

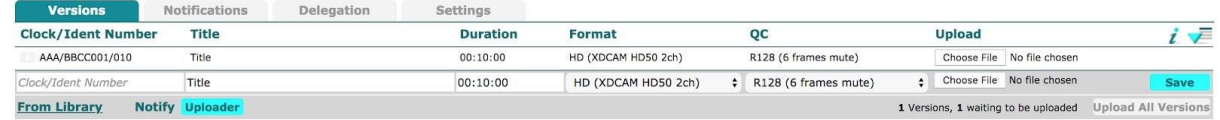

Click **Save** 

### **Upload File and Preview**

If a Post House has been delegated to upload content click on **Notify Uploader** to send a message to the content uploader that the order is ready for upload.

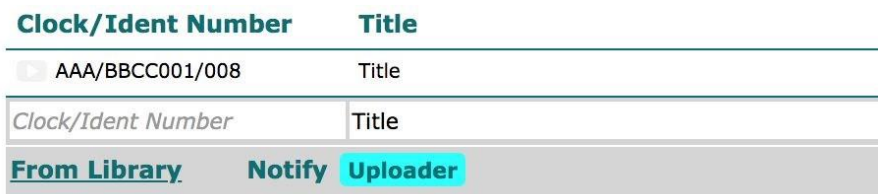

To upload content click **Choose File** to browse and select the correct file, or drag and drop the file onto the Version Grid.

Once selected click **Upload All Versions** to begin uploading and QC

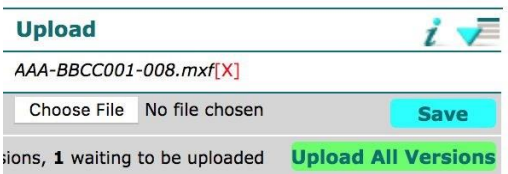

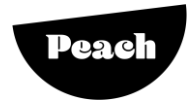

After file has passed the Instant QC, the uploaded file may be previewed by clicking on the playback button next to the Clock/Ident Number

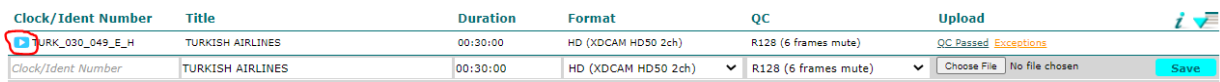

# **Tracking Deliveries**

Click the Tracking tab at the top of the page to view all live and previous deliveries All times and ETA's are accurate to the minute with real time reporting Advance filter and search options allow easy display of all content

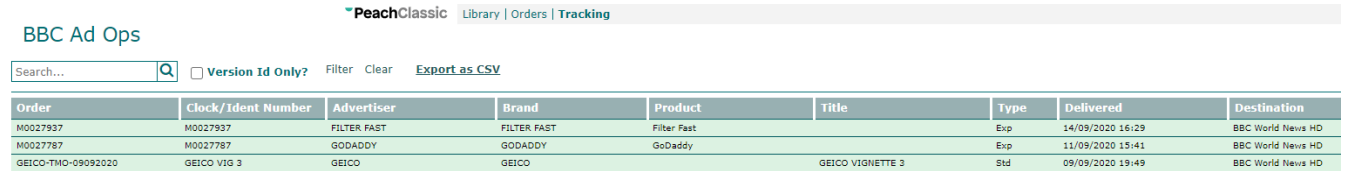

# **Support Chat**

Click the **Chat with us** tab to talk to our Support Team for any further assistance

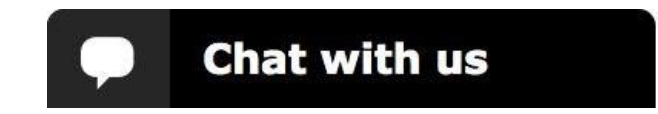